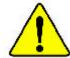

- The author assumes no responsibility for any errors or omissions that may appear in this document nor does the author make a commitment to update the information contained herein.
- Third-party brands and names are the property of their respective owners.
- Please do not remove any labels on motherboard, this may void the warranty of this motherboard.
- Due to rapid change in technology, some of the specifications might be out of date before publication of this booklet.

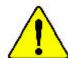

WARKIAG: Never in the processor without the leadsink properly and firmly attached. PARMANENT INHAGE PLC. RESULT:

Miser on guede : Ne feites juriais to vener le princisse sons que le décépatour de chaiceur mit fix conseis sons les formement. UN NOMMAGE PERMANPAT EN RÉSULTERA :

Ackeung: Der Progessor darf nur in Berrich gewinnen worden, wonn der W enrahleiter ordnungmen 6 und fen ungebrocht ist DIES HAP EINEN FERMANENTEN NOTADIES ZOR FOLGER

Advertencia: Nunca nase funcionar el procesador sin el atologació de calor incidado correcta y formaciones, de PRODUCIRÁ UN DANO PERMAPENTE!

Actan. Name researe a principalità con a dissipolar de color estre unequala e firecemente conectado. O RESULTADO SERÁ UM DANO PERMAHENTE!

首告。 突然胸部中中他少少到它世界上之前,不要遵守这世界,这些然此是健康的生态。

**建立:** 기록하고 한국의 및 전설의 한국사회의 함께 및 트로젝트는 구동사회의 의원식으로 영국의 교장의 발생한다다!

製作、 大利的な影響を見てため、というシックを示してしっかりと知り得けるまでは、デロセンテを整件させたことうだしてもだられ

### **DECLARATION OF CONFORMITY**

Per FCC Part 2 Section 2.1077(a)

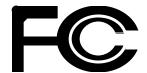

Responsible Party Name: G.B.T. INC. (U.S.A.)

Address: 17358 Railroad Street City of Industry, CA 91748

Phone/Fax No: (818) 854-9338/(818) 854-9339

hereby declares that the product

Product Name: Motherboard Model Number: GA-8SIMLP

Conforms to the following specifications:

FCC Part 15, Subpart B, Section 15.107(a) and Section 15.109(a), Class B Digital Device

#### Supplementary Information:

This device complies with part 15 of the FCC Rules. Operation is subject to the following two conditions: (1) This device may not cause harmful and (2)this device must accept any inference received, including that may cause undesired operation.

Representative Person's Name: <u>ERIC LU</u>

Signature: <u>Eric Lu</u>

Date: <u>June 3, 2002</u>

## Declaration of Conformity We,Manufacturer/Importer (full address)

### G.B.T. Technology Träding GMbH AusschlagerWeg 41,1F, 20537 Hamburg, Germany

declare that the product ( description of the apparatus, syslem, installation to which it refers)

Mother Board
GA-8SIMLP
is in conformity with
(reference to the specification under which conformity is declared)
in accordance with 89/336 EEC-EMC Directive

| □ EN55011                                | Limits and methods of measurement<br>of radio disturbance characteristics of<br>industrial, scientific and medical (ISM<br>high frequency equipment                   | □ EN 61000-3-2* ⊠ EN 60555-2 | Disturbances in supply systems cause<br>by household appliances and similar<br>electrical equipment "Harmonics"                                         |
|------------------------------------------|----------------------------------------------------------------------------------------------------|------------------------------|----------------------------------------------------------------------------------------------------|
| □ EN 55013                               | Limits and methods of measurement<br>of radio disturbance characteristics of<br>broadcast receivers and associated<br>equipment                                       | ☐ EN 61000-3-3* ☑ EN 60555-3 | Disturbances in supply systems cause<br>by household appliances and similar<br>electrical equipment "Voltage fluctuations"                              |
| □ EN55014                                | Limits and methods of measurement<br>of radio dsturbance characteristics of<br>household electrical appliances,<br>portable tools and similar electrical<br>apparatus | ⊠ EN 50081-1  ⊠ EN 50082-1   | Generic emission standard Part 1:<br>Residual commercialand light industry<br>Genericimmunity standard Part 1:<br>Residual commercialand light industry |
| □ EN 55015                               | Limits and methods of measurement of radio disturbance characteristics of fluorescent lamps and luminaries                                                            | □ EN 55081-2                 | Generic emission standard Part 2:<br>Industrialenvironment                                                                                              |
| □ EN 55020                               | Immunity from rado interference of<br>broadcast receivers and associated<br>equipment                                                                                 | □ EN 55082-2                 | Generic emission standard Part 2:<br>Industrialenvironment                                                                                              |
| ⊠ EN 55022                               | Limits and methods of measurement<br>of radio disturbance characteristics of<br>information technology equipment                                                      | □ ENV 55104                  | Immunity requirements for household appliances tools and similar apparatus                                                                              |
| ☐ DIN VDE 0855<br>☐ part 10<br>☐ part 12 | Cabled distribution systems; Equipment for receiving and/or <b>distribution</b> from sound and television signals                                                     | □ EN50091-2                  | EMC requirements for uninterruptible powersystems(UPS)                                                                                                  |

(EC conformity marking) □ CEmarking

 $The manufacturer also \ ded are sthe conformity of above mentioned product with the actual required safety standards in accordance with LVD 73/23 EEC$ 

Safetyrequirements for mains operated electronic and related apparatus for household and similar general use □ EN 60065

□ EN 60335 Safety of household and similar □ EN 50091-1

electrical appliances

Manufacturer/Importer

☐ EN 60950

Timmy Huang Timmy Huang Name: (S tamp)

### GA-8SIMLP P4 Titan-DDR Motherboard

### **USER'S MANUAL**

Pentium®4 Processor Motherboard Rev 2001 12ME-8SIMLP-2001

### **Table of Content**

| 4       |
|---------|
| 4       |
|         |
| 5       |
| 5       |
| 7       |
| 8       |
| 9       |
| 9<br>10 |
| 11      |
| 12      |
| 13      |
| 13      |
| 15      |
|         |
| 23      |
| 24      |
| 26      |
| 29      |
| 31      |
|         |

| Power Management Setup                | 35 |
|---------------------------------------|----|
| PnP/PCI Configurations                | 37 |
| PC Health Status                      | 38 |
| Frequency/Voltage Control             | 40 |
| Top Performance                       | 42 |
| Load Fail-Safe Defaults               | 43 |
| Load Optimized Defaults               | 44 |
| Set Supervisor/User Password          | 45 |
| Save & Exit Setup                     | 46 |
| Exit Without Saving                   | 47 |
| Chapter 4 Technical Reference         | 48 |
| Block Diagram                         |    |
| Q-Flash Introduction                  |    |
| @ BIOS™ Introduction                  |    |
| Easy Tune <sup>™</sup> 4 Introduction |    |
| Chapter 5 Appendix                    | 53 |

### Item Checklist

- ☑ The GA-8SIMLP motherboard
- ☑ IDE cable x 1/ Floppy cable x 1
- ☑ CD for motherboard driver & utility (TUCD)
- ☑ GA-8SIMLP user's manual

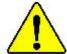

### **WARNING!**

Computer motherboards and expansion cards contain very delicate Integrated Circuit (IC) chips. To protect them against damage from static electricity, you should follow some precautions whenever you work on your computer.

- 1. Unplug your computer when working on the inside.
- 2. Use a grounded wrist strap before handling computer components. If you do not have one, touch both of your hands to a safely grounded object or to a metal object, such as the power supply case.
- 3. Hold components by the edges and try not touch the IC chips, leads or connectors, or other components.
- 4. Place components on a grounded antistatic pad or on the bag that came with the components whenever the components are separated from the system.
- 5. Ensure that the ATX power supply is switched off before you plug in or remove the ATX power connector on the motherboard.

#### Installing the motherboard to the chassis...

If the mother board has mounting holes, but they don't line up with the holes on the base and there are no slots to attach the spacers, do not become alarmed you can still attach the spacers to the mounting holes. Just cut the bottom portion of the spacers (the spacer may be a little hard to cut off, so be careful of your hands). In this way you can still attach the mother board to the base without worrying about short circuits. Sometimes you may need to use the plastic springs to isolate the screw from the mother board PCB surface, because the circuit wire may be near by the hole. Be careful, don't let the screw contact any printed circuit write or parts on the PCB that are near the fixing hole, otherwise it may damage the board or cause board malfunctioning.

#### Chapter 1 Introduction **Features Summary** Form Factor • 24.4cm x 21.0cm Micro ATX size form factor, 4 layers PCB. Socket 478 for Intel® Micro FC-PGA2 Pentium® 4 processor CPU • Intel Pentium®4 400MHz FSB • 2nd cache depends on CPU Chipset SiS 650GX Host/Memory controller • SiS 961B MuTIOL Media I/O • 2 184-pin DDR DIMM sockets Memory • Supports DDR266/200 SDRAM • Supports up to 2 un-buffer Double-sided DIMM DDR266/200 • Supports up to 2GB DDR DRAM (Max) • Supports only 2.5V DDR DIMM • Supports 64bit DRAM integrity mode I/O Control W83697HF Slots • 1 Universal AGP slot (1X/2X/4X) device support • 3 PCI slot supports 33MHz & PCI 2.2 compliant On-Board IDE • 2 IDE bus master (UDMA33/ATA66/ATA100/ATA133) IDE ports for up to 4 ATAPI devices • Supports PIO mode3,4 (UDMA 33/ATA66/ATA100/ATA133) IDE & ATAPICD-ROM On-Board Peripherals • 1 Floppy port supports 2 FDD with 360K, 720K,1.2M, 1.44M and 2.88M bytes. • 1 Parallel port supports Normal/EPP/ECP mode • 1 Serial port (COMA),1 VGA port,COMB on board • 6 x USB 1.1 (2 x Rear, 4 x Front by cable ) • 1 Front Audio Connector • 1 IrDA connector for IR Hardware Monitor • CPU/System Fan Revolution detect CPU/System Fan Control • CPU Overheat Warning System Voltage Detect

to be continued.....

| On-Board Sound      | • | Sigmatel 9721 CODEC                                 |  |
|---------------------|---|-----------------------------------------------------|--|
| •                   |   | Line In/ Line Out/ Mic In/ CD_In/ AUX_IN/ Game Port |  |
| On-Board LAN        | • | Build in RTL8100BL Chipset                          |  |
| On-Board VGA        | • | Build in SiS650GX Chipset                           |  |
| PS/2 Connector      | • | PS/2 Key board interface and PS/2 Mouse interface   |  |
| BIOS                | • | Licensed Award BIOS, 2M bit Flash ROM               |  |
|                     | • | Supports Q-Flash                                    |  |
| Additional Features | • | PS/2 Keyboard power on by password                  |  |
|                     | • | PS/2 Mouse power on                                 |  |
|                     | • | STR(Suspend-To-RAM)                                 |  |
| •                   |   | AC Recovery                                         |  |
|                     | • | USB KB/Mouse wake up from S3                        |  |
|                     | • | Supports Easy Tune 4                                |  |
|                     | • | Supports @BIOS                                      |  |
|                     |   |                                                     |  |

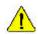

Please set the CPU host frequency in accordance with your processor's specifications. Please set the CPU host frequency in accordance with your process.

We don't recommend you to set the system bus frequency over the CPU's specification. because these specific bus frequencies are not the standard specifications for  $\ensuremath{\mathsf{CPU}}\xspace$  , chipset and most of the peripherals. Whether your system can run under these specific bus frequencies properly will depend on your hardware configurations, including CPU, Chipsets, SDRAM, Cards... .etc.

### **GA-8SIMLP Motherboard Layout**

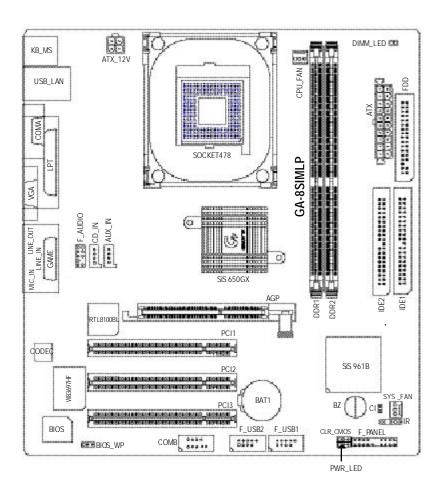

- Introduction

### Chapter 2 Hardware Installation Process

To set up your computer, you must complete the following steps:

- Step 1- Install the Central Processing Unit (CPU)
- Step 2- Install memory modules
- Step 3- Install expansion cards
- Step 4- Connect ribbon cables, cabinet wires, and power supply
- Step 5- Setup BIOS software
- Step 6- Install supporting software tools

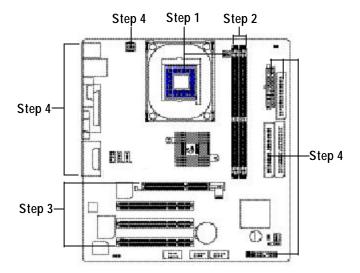

### Step 1: Install the Central Processing Unit (CPU)

### Step1-1 : CPU Installation

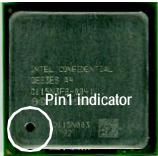

CPU Top View

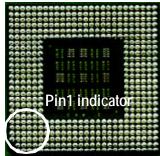

CPU Bottom View

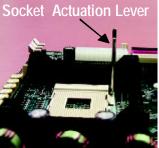

and up to 90-degree angle.

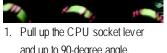

- 3. Press down the CPU socket lever and finish CPU installation.
- Pin1 indicate

2. Locate Pin 1 in the socket and look for a (golden) cut edge on the CPU upper corner. Then insert the CPU into the socket.

- If you do not match the CPU socket Pin 1 and CPU cut edge well, it will cause  $improper\ installation.\ Please\ change\ the\ insert\ orientation.$

#### Step1-2 : CPU Heat Sink Installation

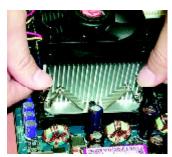

 Hook one end of the cooler bracket to the CPU socket first.

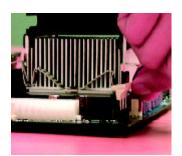

2. Hook the other end of the cooler bracket to the CPU socket.

- **●** Please use Intel approved cooling fan.
- We recommend you to apply the thermal tape to provide better heat conduction between your CPU and heatsink.
  (The CPU cooling fan might stick to the CPU due to the hardening of the thermal paste. During this condition if you try to remove the cooling fan, you might pull the processor out of the CPU socket alone with the cooling fan, and might damage the processor. To avoid this from happening, we suggest you to either use thermal tape instead of thermal paste, or remove the cooling fan with extreme caution.)
- Make sure the CPU fan power cable is plugged in to the CPU fan connector, this completes the installation.
- Please refer to CPU heat sink user's manual for more detail installation procedure.

### Step 2: Install memory modules

The motherboard has 2 dual inline memory module (DIMM) sockets. The BIOS will automatically detects memory type and size. To install the memory module, just push it vertically into the DIMM Slot .The DIMM module can only fit in one direction due to the notch. Memory size can vary between sockets.

Support Unbuffered DDR DIMM Sizes type:

| • •                     | 31                        |                         |
|-------------------------|---------------------------|-------------------------|
| 64 Mbit (2Mx8x4 banks)  | 64 Mbit (1Mx16x4 banks)   | 128 Mbit(4Mx8x4 banks)  |
| 128 Mbit(2Mx16x4 banks) | 256 Mbit(8Mx8x4 banks)    | 256 Mbit(4Mx16x4 banks) |
| 512 Mbit(16Mx8x4 banks) | 512 Mbit(8Mx 16x 4 banks) |                         |

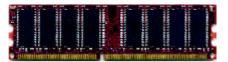

DDR

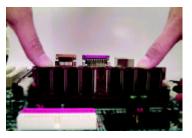

- The DIMM slot has a notch, so the DIMMmemory module can only fit in one direction.
- 2. Insert the DIMM memory module vertically into the DIMM slot. Then push it down.
- Close the plastic clip at both edges of the DIMM slots to lock the DIMM module.
   Reverse the installation steps when you wish to remove the DIMM module.
- Please note that the DIMM module can only fit in one direction due to the one notches. Wrong orientation will cause improper installation. Please change the insert orientation.

#### **DDR Introduction**

Established on the existing SDRAM industry infrastructure, DDR (Double Data Rate) memory is a high performance and cost-effective solution that allows easy adoption for memory vendors, OEMs and system integrators.

DDR memory is a sensible evolutionary solution for the PC industry that builds on the existing SDRAM infrastructure, yet makes awesome advances in solving the system performance bottleneck by doubling the memory bandwidth. DDR SDRAM will offer a superior solution and migration path from existing SDRAM designs due to its availability, pricing and overall market support. PC2100 DDR memory (DDR266) doubles the data rate through reading and writing at both the rising and falling edge of the clock, achieving data bandwidth 2X greater than PC133 when running with the same DRAM clock frequency. With peak bandwidth of 2.1GB per second, DDR memory enables system OEMs to build high performance and low latency DRAM subsystems that are suitable for servers, workstations, highend PC's and value desktop SMA systems. With a core voltage of only 2.5 Volts compared to conventional SDRAM's 3.3 volts, DDR memory is a compelling solution for small form factor desktops and notebook applications.

#### Step 3: Install expansion cards

- 1. Read the related expansion card's instruction document before install the expansion card into the computer.
- 2. Remove your computer's chassis cover, screws and slot bracket from the computer.
- 3. Press the expansion card firmly into expansion slot in motherboard.
- 4. Be sure the metal contacts on the card are indeed seated in the slot.
- 5. Replace the screw to secure the slot bracket of the expansion card.6. Replace your computer's chassis cover.
- 7. Power on the computer, if necessary, setup BIOS utility of expansion card from BIOS.

8. Install related driver from the operating system.

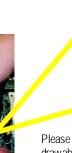

AGP Card

Please carefully pull out the small white-drawable bar at the end of the AGP slot when you try to install/ Uninstall the AGP card. Please align the AGP card to the onboard AGP slot and press firmly down on the slot. Make sure your AGP card is locked by the small white- drawable bar.

# Step 4: Connect ribbon cables, cabinet wires, and power supply

#### Step4-1:I/O Back Panel Introduction

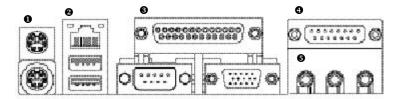

#### • PS/2 Keyboard and PS/2 Mouse Connector

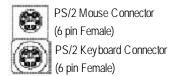

➤ This connector supports standard PS/2 keyboard and PS/2 mouse.

#### **9** USB & LAN Connector

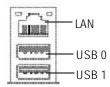

➤ Before you connect your device(s) into USB connector(s), please make sure your device(s) such as USB keyboard,mouse, scanner, zip, speaker..etc. Have astandard USB interface. Also make sure your OS (Win 95with USB supplement, Win98, Windows 2000, Windows ME, Win NT with SP 6) supports USB controller. If your OS does not support USB controller, please contact OS vendor for possible patch or driver upgrade. For more information please contact your OS or device(s) vendors.

#### • Parallel Port , Serial Port and VGA Port (LPT/COMA/VGA)

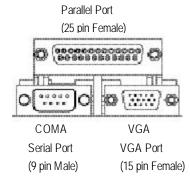

➤ This connector supports 1 standard COM port ,1 Parallel port and 1 VGA port. Device like printer can be connected to Parallel port; mouse and modem etc can be connected to Serial ports.

#### Game /MIDI Ports

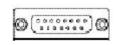

Joystick/ MIDI (15 pin Female)

➤ This connector supports joystick, MIDI keyboard and other relate audio devices.

#### Audio Connectors

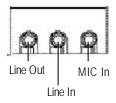

➤ After install onboard audio driver, you may connect speaker to Line Out jack, micro phone to MIC Injack. Device like CD-ROM, walkman etc can be connected to Line-In jack.

Step 4-2 : Connectors Introduction

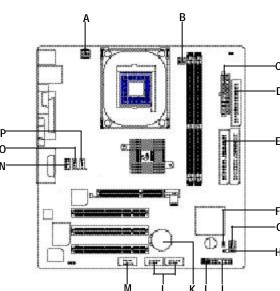

| A) ATX_12V   | J) PWR_LED       |
|--------------|------------------|
| B) CPU_FAN   | K) BAT1          |
| C) ATX       | L) F_USB1/F_USB2 |
| D) FDD       | M) COMB          |
| E) IDE1/IDE2 | N) F_AUDIO       |
| F) CI        | O) CD_IN         |
| G) SYS_FAN   | P) AUX_IN        |
| H) IR        |                  |
| I) F_PANEL   |                  |

#### A) ATX\_12V ( +12V Power Connector)

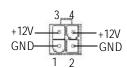

➤ This connector (ATX +12V) supplies the CPU operation voltage (Vcore).

If this "ATX+ 12V connector" is not connected, system cannot boot.

#### B) CPU\_FAN (CPU FAN Connector)

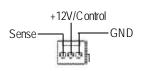

➤ Please note, a proper installation of the CPU cooler is essential to prevent the CPU from running under abnormal condition or damaged by overheating. The CPU fan connector supports Max. current up to 600 mA.

#### G) SYS\_FAN (System FAN Connector)

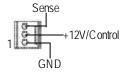

#### D) FDD (Floppy Connector)

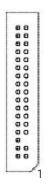

#### F) CI (CASE OPEN)

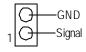

➤ This 2 pin connector allows your system to enable or disable the system alarm if the system case begin remove.

#### E) IDE1/IDE2 [IDE1/IDE2 Connector(Primary/Secondary)]

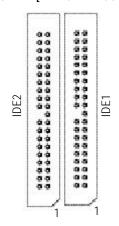

➤ Important Notice:
Please connect first harddisk to IDE1
and connect CDROM to IDE2.

#### N) F\_AUDIO (Front Audio Connector)

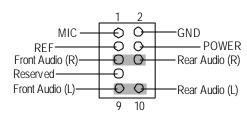

➤ If you want b use "Front Audio" connector, you must remove 5-6, 9-10 Jumper. In order b utilize the front audio header, your chassis must have front audio connector. Also please make sure the pin assigment on the cable is the same as the pin assigment on the MB header. To find out if the chassis you are buying support front audio connector, please contact your dealer.

#### O) CD\_IN (CD Audio Line In)

#### P) AUX\_IN ( AUX In Connector)

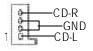

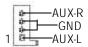

#### C) ATX (ATX Power)

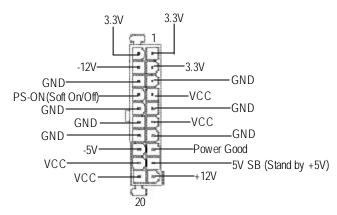

> AC power cord should only be connected to your power supply unit after ATX power cable and other related devices are firmly connected to the mainboard.

#### L) F\_USB1/F\_USB2 (Front USB Connector)

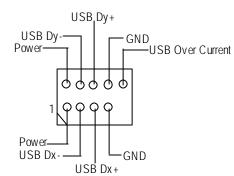

Be careful with the polarity of the front panel USB connector. Check the pin assignment while you connect the front panel USB cable. Please contact your nearest dealer for optional front panel USB cable.

#### J) PWR\_LED

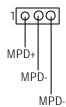

#### H) IR (IR Connector)

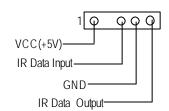

➤ Be careful with the polarity of the IR connectorwhile you connect the IR. Please contact you nearest dealer for optional IR device.

#### M) COMB (COM B Connector)(White)

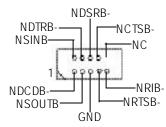

#### K) BAT1 (Battery)

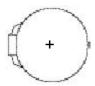

#### CAUTION

- Danger of explosion if battery is incorrectly replaced.
- Replace only with the same or equivalent type recommended by the manufacturer.
- Dispose of used batteries according to the manufacturer's instructions.

#### I) F\_PANEL (2x10 pins Connector)

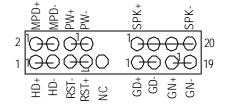

| GN (Green Switch)             | Open: Normal Operation       |  |  |
|-------------------------------|------------------------------|--|--|
|                               | Close: Entering Green Mode   |  |  |
| GD (Green LED)                | Pin 1: LED anode(+)          |  |  |
|                               | Pin 2: LED cathode(-)        |  |  |
| HD (IDE Hard Disk Active LED) | Pin 1: LED anode(+)          |  |  |
|                               | Pin 2: LED cathode(-)        |  |  |
| SPK (Speaker Connector)       | Pin 1: VCC(+)                |  |  |
|                               | Pin 2- Pin 3: NC             |  |  |
|                               | Pin 4: Data(-)               |  |  |
| RST (Reset Switch)            | Open: Normal Operation       |  |  |
|                               | Close: Reset Hardware System |  |  |
| PW (Soft Power Connector)     | Open: Normal Operation       |  |  |
|                               | Close: Power On/Off          |  |  |
| MPD(Message LED/Power/        | Pin 1: LED anode(+)          |  |  |
| Sleep LED)                    | Pin 2: LED cathode(-)        |  |  |
| NC                            | NC                           |  |  |

> Please connect the power LED, PC speaker, reset switch and power switch etc of your chassis front panel to the F\_PANEL connector according to the pin assignment above.

Step 4-3: Jumper Introduction

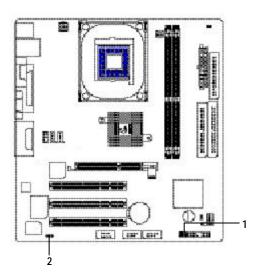

1) CLR\_CMOS 2) BIOS\_WP

#### 1) CLR\_CMOS (Clear CMOS)#

1 1-2 close: Clear CMOS

1 OOO 2-3 open: Normal

➤ You may clear the CMOS data to its default values by this jumper.

#### 2) BIOS\_WP (BIOS Write Protection)

1 1-2 close: Write Protection

1 2-3 close: Normal (Default)

➤ Please note, To flash/upgrade BIOS on this MB BIOS\_WP must be set to 2-3 close. We recommend BIOS\_WP to be set to "1-2 close", whenever user does not need to flash/upgrade the BIOS.

"#" Default doesn't include the "Shunter" to prevent from improper use this jumper. To clear CMOS, temporarily short 1-2 pin.

### Chapter 3 BIOS Setup

BIOS Setup is an overview of the BIOS Setup Program. The program that allows users to modify the basic system configuration. This type of information is stored in battery-backed CMOS RAM so that it retains the Setup information when the power is turned off.

#### ENTERING SETUP

Powering ON the computer and pressing < Del> immediately will allow you to enter Setup. If you require more advanced BIOS settings, please go to "Advanced BIOS" setting menu. To enter Advanced BIOS setting menu, press "Ctrl+F1" key on the BIOS screen.

#### CONTROL KEYS

| CONTIN       | JL KLIS                                                                                                    |
|--------------|----------------------------------------------------------------------------------------------------|
| < <b>↑</b> > | Move to previous item                                                                                                    |
| <√>          | Move to next item                                                                                                    |
| < <b>←</b> > | Move to the item in the left hand                                                                                                    |
| < <b>→</b> > | Move to the item in the right hand                                                                                                    |
| <esc></esc>  | Main Menu - Quit and not save changes into CMOS Status Page Setup Menu and Option Page Setup Menu - Exit current page and return to Main Menu |
| <+/PgUp>     | Increase the numeric value or make changes                                                                                                    |
| <-/PgDn>     | Decrease the numeric value or make changes                                                                                                    |
| <f1></f1>    | General help, only for Status Page Setup Menu and Option Page Setup Menu                                                                      |
| <f2></f2>    | Item Help                                                                                                    |
| <f3></f3>    | Reserved                                                                                                    |
| <f4></f4>    | Reserved                                                                                                    |
| <f5></f5>    | Restore the previous CMOS value from CMOS, only for Option Page Setup Menu                                                                    |
| <f6></f6>    | Load the file-safe default CMOS value from BIOS default table                                                                                 |
| <f7></f7>    | Load the Optimized Defaults                                                                                                    |
| <f8></f8>    | Q-Flash function                                                                                                    |
| <f9></f9>    | Reserved                                                                                                    |
| <f10></f10>  | Save all the CMOS changes, only for Main Menu                                                                                                 |

#### GETTING HELP

#### Main Menu

The on-line description of the highlighted setup function is displayed at the bottom of the screen.

#### Status Page Setup Menu / Option Page Setup Menu

Press F1 to pop up a small help window that describes the appropriate keys to use and the possible selections for the highlighted item. To exit the Help Window press <Esc>.

#### The Main Menu (For example: BIOS Ver.: F2a)

Once you enter Award BIOS CMOS Setup Utility, the Main Menu (Figure 1) will appear on the screen. The Main Menu allows you to select from eight setup functions and two exit choices. Use arrow keys to select among the items and press <Enter> to accept or enter the sub-menu.

CMOS Setup Utility-Copyright (C) 1984-2002 Award Software

| ▶Standard CMOS Features    | Top Performance         |  |  |  |
|----------------------------|-------------------------|--|--|--|
| ▶Adv anced BIOS Features   | Load Fail-Safe Defaults |  |  |  |
| ►Integrated Peripherals    | Load Optimized Defaults |  |  |  |
| ▶Power Management Setup    | Set Supervisor Password |  |  |  |
| ▶PnP/PCI Configurations    | Set User Password       |  |  |  |
| ▶PC Health Status          | Save & Exit Setup       |  |  |  |
| ▶Frequency/Voltage Control | Ex it Without Sav ing   |  |  |  |
| ESC:Quit                   | ↑↓→←:Select Item        |  |  |  |
| F8: Q-Flash                | F10:Save & Exit Setup   |  |  |  |
| Time, Date, Hard Disk Type |                         |  |  |  |

Figure 1: Main Menu

#### • Standard CMOS Features

This setup page includes all the items in standard compatible BIOS.

#### • Advanced BIOS Features

This setup page includes all the items of Award special enhanced features.

#### • Integrated Peripherals

This setup page includes all onboard peripherals.

#### • Power Management Setup

This setup page includes all the items of Green function features.

#### • PnP/PCI Configurations

This setup page includes all the configurations of PCI & PnP ISA resources.

#### • PC Health Status

This setup page is the System auto detect Temperature, voltage, fan, speed.

#### • Frequency/Voltage Control

This setup page is control CPU's clock and frequency ratio.

#### • Top Performance

If you wish to maximize the performance of your system, set "Top Performance" as "Enabled".

#### • Load Fail-Safe Defaults

Fail-Safe Defaults indicates the value of the system parameters which the system would be in safe configuration.

#### • Load Optimized Defaults

Optimized Defaults indicates the value of the system parameters which the system would be in best performance configuration.

#### • Set Supervis or pass word

Change, set, or disable password. It allows you to limit access to the system and Setup, or just to Setup.

#### • Set User password

Change, set, or disable password. It allows you to limit access to the system.

#### • Save & Exit Setup

Save CMOS value settings to CMOS and exit setup.

#### • Exit Without Saving

Abandon all CMOS value changes and exit setup.

#### **Standard CMOS Features**

CMOS Setup Utility-Copyright (C) 1984-2002 Award Software

#### Standard CMOS Features

| Date (mm:dd:yy)            | Fri, May 3 2002             | Item Help               |
|----------------------------|-----------------------------|-------------------------|
| Time (hh:mm:ss)            | 17:56:23                    | Menu Level ▶            |
|                            |                             | Change the day, month   |
| ▶IDE Primary Master        | None                        | y ear                   |
| ▶IDE Primary Slave         | None                        |                         |
| ▶IDE Secondary Master      | None                        | <week></week>           |
| ▶IDE Secondary Slave       | None                        | Sun. to Sat.            |
|                            |                             |                         |
| Driv e A                   | 1.44M, 3.5 in.              | <month></month>         |
| Driv e B                   | None                        | Jan. to Dec.            |
| Floppy 3 Mode Support      | Disabled                    |                         |
|                            |                             | <day></day>             |
| Halt On                    | All, But Keyboard           | 1 to 31 (or maximum     |
|                            |                             | allowed in the month)   |
| Base Memory                | 640K                        |                         |
| Extended Memory            | 130048K                     | <year></year>           |
| Total Memory               | 131072K                     | 1999 to 2098            |
|                            |                             |                         |
| ↑↓→←: Move Enter: Select + | -/-/PU/PD:Value F10:Save ES | SC:Exit F1:General Help |

F5:Previous Values F6:Fail-Safe Defaults F7:Optimized Defaults

Figure 2: Standard CMOS Features

#### **♡** Date

The date format is <week>, <month>, <day>, <year>.

→ Week The week, from Sun to Sat, determined by the BIOS and is display only

Month The month, Jan. Through Dec.

ightharpoonup Day The day, from 1 to 31 (or the maximum allowed in the month)

→ Year The year, from 1999 through 2098

#### Time

The times format in <hour> <minute> <second>. The time is calculated base on the 24-hour military-time clock. For example, 1 p.m. is 13:00:00.

#### ○ IDE Primary Master, Slave / IDE Secondary Master, Slave

The category identifies the types of hard disk from driveC to F that has been installed in the computer. There are two types: auto type, and manual type. Manual type is user-definable; Auto type which will automatically detect HDD type.

Note that the specifications of your drive must match with the drive table. The hard disk will not work properly if you enter improper information for this category.

If you select User Type, related information will be asked to enter to the following items. Enter the information directly from the keyboard and press <Enter>. Such information should be provided in the documentation form your hard disk vendor or the system manufacturer.

▶ CYLS. Number of cylinders
 ▶ HEADS Number of heads
 ▶ PRECOMP Write precomp
 ▶ LANDZONE Landing zone
 ▶ SECTORS Number of sectors

If a hard disk has not been installed select NONE and press <Enter>.

#### $\bigcirc$ Drive A / Drive B

The category identifies the types of floppy disk drive A or drive B that has been installed in the computer.

| <b>▶</b> None           | No floppy drive installed                                |
|-------------------------|----------------------------------------------------------|
| → 360K, 5.25 in.        | 5.25 inch PC-type standard drive; 360K byte capacity .   |
| →1.2M, 5.25 in.         | 5.25 inch AT-type high-density drive; 1.2M byte capacity |
|                         | (3.5 inch when 3 Mode is Enabled).                       |
| → 720K, 3.5 in.         | 3.5 inch double-sided drive; 720K byte capacity          |
| →1.44M, 3.5 in.         | 3.5 inch double-sided drive; 1.44M byte capacity.        |
| <b>▶</b> 2.88M, 3.5 in. | 3.5 inch double-sided drive; 2.88M byte capacity.        |

- 27 -

#### □ Floppy 3 Mode Support (for Japan Area)

Disabled Normal Floppy Drive. (Default value)
 Drive A Drive A is 3 mode Floppy Drive.
 Drive B is 3 mode Floppy Drive.
 → Both Drive A & B are 3 mode Floppy Drives.

#### ☐ Halt on

The category determines whether the computer will stop if an error is detected during power up.

NO Errors
The system boot will not stop for any error that may be detected

and you will be prompted.

▶ All Errors Whenever the BIOS detects a non-fatal error the system will be stopped.▶ All, But Key board The system boot will not stop for a key board error; it will stop for

all other errors. (Default value)

other errors.

► All, But Disk/Key The system boot will not stop for a keyboard or disk error; it will

stop for all other errors.

#### $\bigcirc$ Memory

The category is display-only which is determined by POST (PowerOn Self Test) of the BIOS.

#### Base Memory

The POST of the BIOS will determine the amount of base (or conventional) memory installed in the system.

The value of the base memory is typically 512 K for systems with 512 K memory installed on the motherboard, or 640 K for systems with 640 K or more memory installed on the motherboard.

#### Extended Memory

The BIOS determines how much extended memory is present during the POST. This is the amount of memory located above 1 MB in the CPU's memory address map.

### **Advanced BIOS Features**

CMOS Setup Utility -Copy right (C) 1984-2002 Award Software

#### Advanced BIOS Features

| First Boot Device       | Floppy                   | Item                  | Item Help       |  |
|-------------------------|--------------------------|-----------------------|-----------------|--|
| Second Boot Device      | HDD-0                    | Men                   | Menu Level ►    |  |
| Third Boot Device       | CDROM                    | Sele                  | ct Boot Device  |  |
| Boot Up Floppy Seek     | Disabled                 | prior                 | ity             |  |
| Init Display First      | AGP                      |                       |                 |  |
|                         |                          | [Flo                  | opy]            |  |
|                         |                          | Boot                  | from floppy     |  |
|                         |                          |                       |                 |  |
|                         |                          | [LS1                  | 20]             |  |
|                         |                          | Boot                  | from LS120      |  |
|                         |                          |                       |                 |  |
|                         |                          | [HDI                  | 0-0]            |  |
|                         |                          | Boot                  | from First HDD  |  |
|                         |                          |                       |                 |  |
|                         |                          | [HDI                  | )-1]            |  |
|                         |                          | Boot                  | from second HDD |  |
| ↑↓→←: Move Enter:Select | +/-/PU/PD:Value F10:Save | ESC:Exit              | F1:General Help |  |
| F5:Previous Values      | F6:Fail-Safe Defaults    | F7:Optimized Defaults |                 |  |

Figure 3: Adv anced BIOS Features

#### $^{\backsim} First \, / \, S \, econd \, / \, Third \, Boot \, Device$

| <b>▶</b> Floppy    | Select your boot device priority by Floppy.    |
|--------------------|------------------------------------------------|
| <b>▶</b> LS120     | Select your boot device priority by LS120.     |
| <b>▶</b> HDD-0~3   | Select your boot device priority by HDD-0~3.   |
| <b>&gt;</b> SCSI   | Select your boot device priority by SCSI.      |
| <b>→</b> CDROM     | Select your boot device priority by CDROM.     |
| <b>≯</b> ZIP       | Select your boot device priority by ZIP.       |
| <b>▶</b> USB-FDD   | Select your boot device priority by USB-FDD.   |
| <b>▶</b> USB-ZIP   | Select your boot device priority by USB-ZIP.   |
| <b>▶</b> USB-CDROM | Select your boot device priority by USB-CDROM. |
| <b>▶</b> USB-HDD   | Select your boot device priority by USB-HDD.   |
| <b>▶</b> LAN       | Select your boot device priority by LAN.       |
| <b>→</b> Disabled  | Select your boot device priority by Disabled.  |

- 29 -

#### ○ Boot Up Floppy Seek

During POST, BIOS will determine the floppy disk drive installed is 40 or 80 tracks. 360 K type is 40 tracks 720 K, 1.2 M and 1.44 M are all 80 tracks.

▶ Enabled BIOS searches for floppy disk drive to determine it is 40 or 80 tracks. Note

that BIOS can not tell from 720 K, 1.2 M or 1.44 M drive type as they are

all 80tracks.

**▶** Disabled BIOS will not search for the type of floppy disk drive by track number. Note

that there will not be any warning message if the drive installed is 360 K.

(Default value)

#### ☐ Init Display First

► AGP Set Init Display First to AGP. (Default value)

▶PCI Set Init Display First to PCI.

### **Integrated Peripherals**

CMOS Setup Utility -Copy right (C) 1984-2002 Award Software

#### Integrated Peripherals

|                                                                | integrated Peripherais   |        |                       |
|----------------------------------------------------------------|--------------------------|--------|-----------------------|
| IDE1 Conductor Cable                                           | [Auto]                   |        | Item Help             |
| IDE2 Conductor Cable                                           | [Auto]                   |        | Menu Level ►          |
| On-Chip Primary PCI IDE                                        | [Enabled]                |        | [Auto]                |
| On-Chip Secondary PCI IDE                                      | [Enabled]                |        | Auto-detect IDE       |
| AC97 Audio                                                     | [Enabled]                |        | cable type            |
| AC97 Modem                                                     | [Enabled]                |        |                       |
| System Share Memory Size                                       | [32MB]                   |        | [ATA66/100]           |
| USB Controller                                                 | [Enabled]                |        | Set Conductor cable   |
| USB Legacy Support                                             | [Disabled]               |        | to ATA66/100(80-pins) |
| On Board LAN Function                                          | [Enabled]                |        |                       |
| Onboard Serial Port A                                          | [3F8/IRQ4]               |        | [ATA33]               |
| Onboard Serial Port B                                          | [2F8/IRQ3]               |        | Set Conductor cable   |
| Serial Port B Mode                                             | [Normal]                 |        | to ATA33(40-pins)     |
| Onboard Parallel Port                                          | [378/IRQ7]               |        |                       |
| Parallel Port Mode                                             | [ECP]                    |        |                       |
| x EPP Mode Select                                              | EPP1.7                   |        |                       |
| ECP Mode Use DMA                                               | [3]                      |        |                       |
| Game Port Address                                              | [201]                    |        |                       |
| Midi Port Address                                              | [330]                    |        |                       |
| Midi Port IRQ                                                  | [10]                     |        |                       |
|                                                                |                          |        |                       |
| ↑↓→←: Move Enter:Select                                        | +/-/PU/PD:Value F10:Save | ESC:Ex | tit F1:General Help   |
| F5:Previous Values F6:Fail-Safe Defaults F7:Optimized Defaults |                          |        | imized Defaults       |

Figure 4: Integrated Peripherals

#### ☐ IDE1 Conductor Cable

➤ Auto Will be automatically detected by BIOS. (Default Value)

► ATA66/100 Set IDE1 Conductor Cable to ATA66/100 (Please make sure your IDE device

and cable is compatible with ATA66/100).

▶ ATA33 Set IDE1 Conductor Cable to ATA33 (Please make sure your IDE device and

cable is compatible with ATA33).

#### **☞ IDE2 Conductor Cable**

➤ Auto Will be automatically detected by BIOS. (Default Value)

► ATA66/100 Set IDE2 Conductor Cable to ATA66/100 (Please make sure your IDE device

and cable is compatible with ATA66/100).

▶ ATA33 Set IDE2 Conductor Cable to ATA33 (Please make sure your IDE device and

cable is compatible with ATA33).

#### ○ On-Chip Primary PCI IDE

⇒ Enabled Enable onboard 1st channel IDE port. (Default value)

**▶** Disabled Disable onboard 1st channel IDE port.

#### ○ On-Chip Secondary PCI IDE

► Enabled Enable onboard 2nd channel IDE port. (Default value)

→ Disabled Disable onboard 2nd channel IDE port.

#### ∽ AC97 Audio

► Enabled Enable onboard AC'97 audio function. (Default value)

→ Disabled Disable this function.

#### ∽ AC97 Modem

▶ Enabled BIOS will search MC97 Codec (AMR Modem Card). If found, MC97 function

will be enabled. If no MC97 Codec found, MC97 function will be disabled.

(Default Value)

**▶** Disabled Disable this function.

#### $^{\circlearrowleft} \ System \ Share \ Memory \ Size$

▶ 4MB/8MB/16MB/32MB/64MB Set onchip VGA shared memory size.(Default Value:32MB)

#### $\bigcirc$ USB Controller

**▶** Enabled Enable USB Controller. (Default value)

**▶** Disabled Disable USB Controller.

#### **♡** USB Legacy Support

▶ Enabled Enable USB Legacy Support.

⇒ Disabled Disable USB Legacy Support. (Default value)

#### **♡** On Board LAN Function

▶ Disabled Disable this function.

▶ Enabled Enable Onboard Lan Chip function. (Default Value)

#### ♡ Onboard Serial Port A

➤ Auto BIOS will automatically setup the port A address.

▶ 3F8/IRQ4 Enable onboard Serial port A and address is 3F8. (Default value)

▶ 2F8/IRQ3 Enable onboard Serial port A and address is 2F8.
 ▶ 3E8/IRQ4 Enable onboard Serial port A and address is 3E8.
 ▶ 2E8/IRQ3 Enable onboard Serial port A and address is 2E8.

**▶** Disabled Disable onboard Serial port A.

#### **♡** Onboard Serial Port B

→ Auto BIOS will automatically setup the port B address.→ 3F8/IRQ4 Enable onboard Serial port B and address is 3F8.

▶2F8/IRQ3 Enable onboard Serial port B and address is 2F8. (Default value)

→3E8/IRQ4 Enable onboard Serial port B and address is 3E8.→2E8/IRQ3 Enable onboard Serial port B and address is 2E8.

▶ Disabled Disable onboard Serial port B.

#### ☞ Serial Port B Mode

(This item allows you to determine which Infra Red(IR) function of Onboard I/O chip)

▶ASKIR Set onboard I/O chip UART to ASKIR Mode.▶IrDA Set onboard I/O chip UART to IrDA Mode.

→ Normal Set onboard I/O chip UART to Normal Mode. (Default Value)

#### ○ Onboard Parallel port

▶ 378/IRQ7 Enable onboard LPT port and address is 378/IRQ7. (Default Value)

- 33 -

► 278/IRQ5 Enable onboard LPT port and address is 278/IRQ5.

**▶** Disabled Disable onboard LPT port.

▶ 3BC/IRQ7 Enable onboard LPT port and address is 3BC/IRQ7.

#### **♡** Parallel Port Mode

▶SPP Using Parallel port as Standard Parallel Port.▶EPP Using Parallel port as Enhanced Parallel Port.

⇒ ECP Using Parallel port as Extended Capabilities Port. (Default Value)

**▶**ECP+EPP Using Parallel port as ECP & EPP mode.

#### © ECP Mode Select

⇒EPP 1.9 Compliant with EPP 1.9 version.

⇒ EPP 1.7 Compliant with EPP 1.7 version. (Default Value)

#### © ECP Mode Use DMA

▶3 Set ECP Mode Use DMA to 3. (Default Value)

▶1 Set ECP Mode Use DMA to 1.

#### ← Game Port Address

→ 201 Set Game Port Address to 201. (Default Value)

**▶** 209 Set Game Port Address to 209.

▶ Disabled Disable this function.

# ∽ Midi Port Address

▶290 Set Midi Port Address to 290.▶300 Set Midi Port Address to 300.

→ 330 Set Midi Port Address to 330.(Default Value)

→ Disabled Disable this function.

## ுMidi Port IRQ

**▶**5 Set Midi Port IRQ to 5.

▶10 Set Midi Port IRQ to 10. (Default Value)

# **Power Management Setup**

CMOS Setup Utility -Copyright (C) 1984-2002 Award Software

Power Management Setup

|                         | ow or intallagement octup    |                        |
|-------------------------|------------------------------|------------------------|
| ACPI Suspend Type       | S1(POS)                      | Item Help              |
| Soft-Off by PWR_BTTN    | Off                          | Menu Level ▶           |
| System After AC Back    | Off                          | [S1]                   |
| IRQ [3-7, 9-15], NMI    | Enabled                      | Set suspend type to    |
| ModemRingOn/WakeOnLan   | Enabled                      | Power On Suspend under |
| PME Event Wake Up       | Enabled                      | ACPI OS                |
| Power On by Keyboard    | Password                     |                        |
| Power On by Mouse       | Disabled                     | [S3]                   |
| Resume by Alarm         | Disabled                     | Set suspend type to    |
| x Month Alarm           | NA                           | Suspend to RAM under   |
| x Day (of Month)        | 0                            | ACPI OS                |
| x Time (hh:nn:ss)       | 0 0 0                        |                        |
| Power LED in S1 state   | Blinking                     |                        |
| ↑↓→←: Move Enter:Select | +/-/PU/PD:Value F10:Save ES0 | C:Exit F1:General Help |

→ ←: Move Enter:Select +/-/PU/PD:Value F10:Save ESC:Exit F1:General Help F5:Previous Values F6:Fail-Safe Defaults F7:Optimized Defaults

Figure 5: Power Management Setup

## **☞ ACPI Suspend Type**

→ S1(POS) Set ACPI suspend type to S1. (Default Value)

► S3(STR) Set ACPI suspend type to S3.

## ○ Soft-off by PWR\_BTTN

 $\blacktriangleright$  Off The user press the power button once, he can turn off the system.

(Default Value)

→ Suspend The user press the power button once, then the system will can enter suspend

mode.

# ○ System after AC Back

**▶** LastState When AC-power back to the system, the system will return to the Last state

- 35 -

before AC-power off.

→Off When AC-power back to the system, the system will be in "Off" state.

(Default Value)

→On When AC-power back to the system, the system will be in "On" state.

#### ○ IRQ [3-7, 9-15], NMI

▶ Disabled Disable this function.

➤ Enabled Enable this function. (Default value)

#### $^{\circ}$ ModemRingOn/WakeOnLAN

Disabled Disable Modem Ring on/wake on Lan function.Disable Modem Ring on/wake on Lan. (Default Value)

#### **☞ PME Event Wake Up**

Disabled Disable this function.

► Enabled Enable PME Event Wake up. (Default Value)

#### **♡** Power On by Keyboard

▶ Password Input password (from 1 to 8 characters) and press Enter to set the Keyboard

Power On Password.(Default Value)

→ Any Key Set Key board power on by any key.

#### **♡** Power On by Mouse

▶ Enabled Enable Power On by Mouse function.▶ Disabled Disable this function. (Default Value)

#### **▽** Resume by Alarm

You can set "Resume by Alarm" item to enabled and key in Data/time to power on system.

▶ Disabled Disable this function. (Default Value)

**▶** Enabled Enable alarm function to POWER ON system.

If RTC Alarm Lead To Power On is Enabled.

Month Alarm:

NA, 1-12

Day (of Month):

1-31

Time ( hh: mm: ss) : (0~23) : (0~59) : (0~59)

## **→ Power LED in S1 state**

▶ Blinking In standby mode(S1), power LED will blink. (Default Value)

Dual/Off In standby mode(S1):

a. If use single color LED, power LED will turn off.

b. If use dual color LED, power LED will turn to another color.

# PnP/PCI Configurations

CMOS Setup Utility-Copyright (C) 1984-2002 Award Software PnP/PCI Configurations

| PCI 1 IRQ Assignment |             | P               | Nuto     | Ite     | em Help             |
|----------------------|-------------|-----------------|----------|---------|---------------------|
| PCI 2 IRQ Assignment |             | A               | Auto     | N       | lenu Level ▶        |
| PCI 3 IRQ Assignment |             | A               | Auto     |         |                     |
|                      |             |                 |          |         |                     |
|                      |             |                 |          |         |                     |
|                      |             |                 |          |         |                     |
|                      |             |                 |          |         |                     |
|                      |             |                 |          |         |                     |
|                      |             |                 |          |         |                     |
| ↑↓→←: Move E         | nter:Select | +/-/PU/PD:Value | F10:Save | ESC:Ex  | tit F1:General Help |
| F5:Previous          | s Values    | F6:Fail-Safe [  | Defaults | F7:Opti | mized Defaults      |

Figure 6: PnP/PCI Configurations

#### ○ PCI 1 IRQ Assignment

➤ Auto Auto assign IRQ to PCI 1. (Default value)➤ 3,4,5,7,9,10,11,12,14,15 to PCI 1.

#### ○ PCI 2 IRQ Assignment

→ Auto Auto assign IRQ to PCI 2. (Default value)
 → 3,4,5,7,9,10,11,12,14,15
 Set IRQ 3,4,5,7,9,10,11,12,14,15 to PCI 2.

## ○ PCI3 IRQ Assignment

➤ Auto Auto assign IRQ to PCI 3. (Default value)➤ 3,4,5,7,9,10,11,12,14,15 to PCI 3.

## **PC Health Status**

CMOS Setup Utility-Copyright (C) 1984-2002 Award Software

#### PC Health Status

| Reset Case Open Status              | [Disabled]            | Item Help               |
|-------------------------------------|-----------------------|-------------------------|
| Case Status                         | [No]                  | Menu Level ►            |
| VCORE                               | 1.71V                 |                         |
| +3.3V                               | 3.29V                 |                         |
| +5V                                 | 4.99V                 |                         |
| +12V                                | 11.73V                |                         |
| Current System Temperature          | 27°C/ 80°F            |                         |
| Current CPU Temperature             | 25°C/ 77°F            |                         |
| Current CPU FAN Speed               | 4821 RPM              |                         |
| Current System FAN Speed            | 0 RPM                 |                         |
| CPU Warning Temperature             | [Disabled]            |                         |
| System FAN Fail Warning             | [Disabled]            |                         |
| CPU FAN Fail Warning                | [Disabled]            |                         |
| ↑↓→←: Move Enter:Select +/-/PU/PD:\ | /alue F10:Save ES     | SC:Exit F1:General Help |
| F5:Previous Values F6:Fail-Sai      | e Defaults F7:Optimiz | ed Defaults             |

Figure 7: PC Health Status

# **▽ Reset Case Open Status**

# $\bigcirc$ Case Opened

If the case is closed, "Case Opened" will show "No".

If the case have been opened, "Case Opened" will show "Yes".

If you want to reset "Case Opened" value, set "Reset Case Open Status" to

"Enabled" and save CMOS, your computer will restart.

## $^{\circlearrowleft}$ Current Voltage (V) VCORE / +3.3V / +5 V / +12V

► Detect system's voltage status automatically.

# **♡** Current System/CPU Temperature

→ Detect System/CPU Temp. automatically.

## **♡ Current CPU/SYSTEM FAN Speed (RPM)**

**▶** Detect CPU/SYSTEM Fan speed status automatically

#### **♡** CPU Warning Temperature

▶60°C / 140°FMonitor CPU Temp. at 60°C / 140°F.▶70°C / 158°FMonitor CPU Temp. at 70°C / 158°F.▶80°C / 176°FMonitor CPU Temp. at 80°C / 176°F.▶90°C / 194°FMonitor CPU Temp. at 90°C / 194°F.▶ DisabledDisable this function.(Default value)

#### **☞ CPU FAN Fail Warning**

→ Disabled Fan Warning Function Disable. (Default value)

**▶** Enabled Fan Warning Function Enable.

#### **☞ SYSTEM FAN Fail Warning**

→ Disabled Fan Warning Function Disable. (Default value)

▶ Enabled Fan Warning Function Enable.

# Frequency/Voltage Control

CMOS Setup Utility -Copyright (C) 1984-2002 Award Software

Frequency/Voltage Control

|                          | - 1 7 3                         |                         |
|--------------------------|---------------------------------|-------------------------|
| CPU Clock Ratio          | 10X                             | Item Help               |
| Linear Frequency Control | Disabled                        | Menu Level ►            |
| x CPU Clock              | 100                             |                         |
| x DRAM Clock (MHz)       | AUTO                            |                         |
| x AGP Clock (MHz)        | AUTO                            |                         |
| x PCI Clock (MHz)        | AUTO                            |                         |
|                          |                                 |                         |
| ↑↓→←: Move Enter:Selec   | t +/-/PU/PD:Value F10:Save E    | SC:Exit F1:General Help |
| F5:Previous Value        | es F6:Fail-Safe Defaults F7:Opt | timized Defaults        |

Figure 8: Frequency/Voltage Control

#### ○ CPU Clock Ratio

This option will not be shown or not be available if you are using a CPU with the locked ratio.

→10X~24X It's depends on CPU Clock Ratio.

#### $^{\circlearrowleft} \textbf{Linear Frequency Control}$

Disabled Disable this function. (Default value)

**▶** Enabled Enable this function.

# ← CPU Clock

→ 100~355 Select CPU Clock to 100MHz~355MHz.

Incorrect using it may cause your system broken. For power End-User use only!

## ○ DRAM Clock (MHz)

→ Please set DRAM Clock according to your requirement.

If you use DDR200 DRAM module, please set "DRAM Clock(MHz)" to 200. If you use DDR333 DRAM module, please set "DRAM Clock(MHz)" to 333.

Incorrect using it may cause your system broken. For power End-User use only!

## ○ AGP Clock (MHz)

→ Please set AGP Clock according to your requirement.
Incorrect using it may cause your system broken. For power End-User use only!

## ○ PCI Clock (MHz)

▶ Please set PCI Clock according to your requirement.
Incorrect using it may cause your system broken. For power End-User use only!

# **Top Performance**

CMOS Setup Utility -Copyright (C) 1984-2002 Award Software

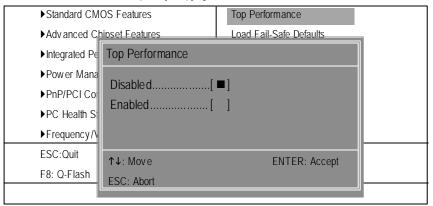

Figure 9: Top Performance

## **Top Performance**

If you wish to maximize the performance of your system, set "Top Performance" as "Enabled".

- ▶ Disabled Disable this function. (Default Value)
- ▶ Enabled Enable Top Performance function.

# **Load Fail-Safe Defaults**

CMOS Setup Utility -Copyright (C) 1984-2002 Award Software

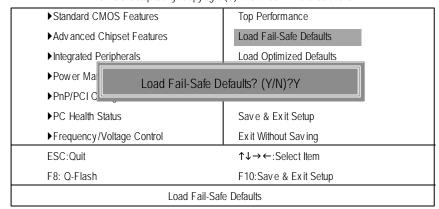

Figure 10: Load Fail-Safe Defaults

#### Load Fail-Safe Defaults

Fail-Safe defaults contain the most appropriate values of the system parameters that allow minimum system performance.

# **Load Optimized Defaults**

CMOS Setup Utility-Copyright (C) 1984-2002 Award Software

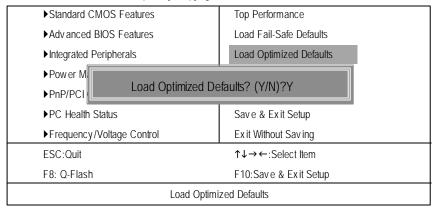

Figure 11: Load Optimized Defaults

#### Load Optimized Defaults

Selecting this field loads the factory defaults for BIOS and Chipset Features which the system automatically detects.

# Set Supervisor/User Password

CMOS Setup Utility -Copyright (C) 1984-2002 Award Software

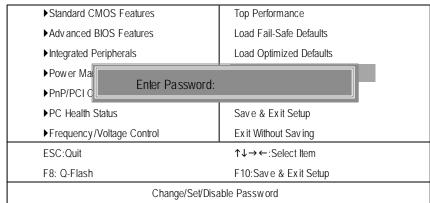

Figure 12: Password Setting

When you select this function, the following message will appear at the center of the screen to assist you in creating a password.

Type the password, up to eight characters, and press <Enter>. You will be asked to confirm the password. Type the password again and press <Enter>. You may also press <Esc> to abort the selection and not enter a password.

To disable password, just press <Enter> when you are prompted to enter password. A message "PASSWORD DISABLED" will appear to confirm the password being disabled. Once the password is disabled, the system will boot and you can enter Setup freely.

The BIOS Setup program allows you to specify two separate passwords:

SUPERVISOR PASSWORD and a USER PASSWORD. When disabled, any one may access all BIOS Setup program function. When enabled, the Supervisor password is required for entering the BIOS Setup program and having full configuration fields, the User password is required to access only basic items.

If you select "System" at "Password Check" in Advance BIOS Features Menu, you will be prompted for the password every time the system is rebooted or any time you try to enter Setup Menu.

If you select "Setup" at "Password Check" in Advance BIOS Features Menu, you will be prompted only when you try to enter Setup.

# Save & Exit Setup

CMOS Setup Utility-Copyright (C) 1984-2002 Award Software

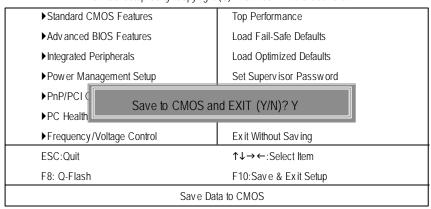

Figure 13: Save & Exit Setup

Type "Y" will quit the Setup Utility and save the user setup value to RTC CMOS. Type "N" will return to Setup Utility.

# **Exit Without Saving**

CMOS Setup Utility-Copyright (C) 1984-2002 Award Software

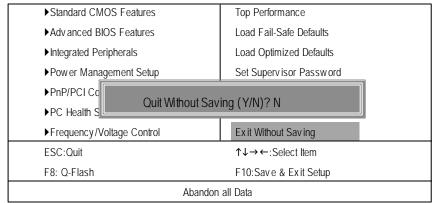

Figure 14: Exit Without Saving

Type "Y" will quit the Setup Utility without saving to RTC CMOS.

Type "N" will return to Setup Utility.

# Chapter 4 Technical Reference

#### **Block Diagram** Pentium 4 CPUCLK+/- (100MHz) Socket 478 CPU AGP 1X/2X/4X ${\it System~Bus}$ AGPCLK 400MHz (66MHz) DDR 100/133MHz SiS 650GX ZCLK (66MHz) HCLK+/- (100MHz) RJ45 66 MHz 33 MHz 14.318 MHz 3 PCI 48 MHz RTL8100BL BIOS SiS 961B Game Port LPC BUS AC97 Link Floppy W83697HF LPT Port AC97 PS/2 PCICLK CODEC 24 MHz KB/Mouse (33MHz) 6 USB ATA33/66/100/133 33 MHz MIC — LINE-IN — LINE-OUT— Ports IDE Channels COM Ports

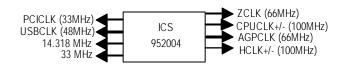

# **Q-Flash Introduction**

#### A. What is Q-Flash Utility?

Q-Flash utility is a pre-O.S. BIOS flash utility enables users to update its BIOS within BIOS mode, no more fooling around any OS.

#### B. How to use Q-Flash?

a. After power on the computer, pressing <Del> immediately during POST (Power On Self Test) it will allow you to enter AWARD BIOS CMOS SETUP, then press <F8> to enter Q-Flash utility .

CMOS Setup Utility-Copyright (C) 1984-2002 Award Software

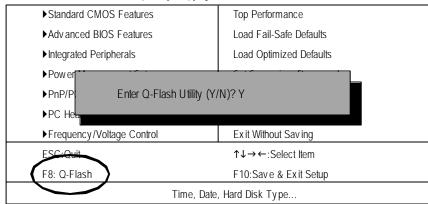

#### b. Q-Flash Utility

|                                    | Q-Flash Utility V3.06                        |                  |
|------------------------------------|----------------------------------------------|------------------|
| Flash Type/Size:<br>Keep DMI Data: | SST 39SF020 / 256K<br>Yes                    |                  |
|                                    | Load BIOS from Floppy<br>Save BIOS to Floppy |                  |
| Enter: Run                         | Space Bar:Change Value<br>ESC: Reset         | 1/↓: Select Item |

## Load BIOS From Floppy

In the A:drive, insert the "BIOS" diskette, then Press Enter to Run.

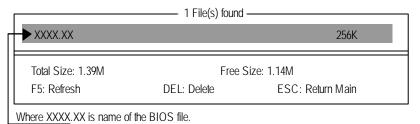

Press Enter to Run.

Are you sure to update BIOS?
[Enter] to contiune Or [ESC] ot abort...

Press Enter to Run.

!! COPY BIOS Completed -Pass !! Please press any key to continue

Congratulation! You have completed the flashed and now can restart system.

# @ BIOS™ Introduction

# Gigabyte announces @ BIOS Windows BIOS live update utility

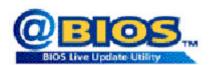

Have you ever updated BIOS by yourself? Or like many other people, you just know what BIOS is, but always hesitate to update it? Because you think updating newest BIOS is unnecessary and actually you don't know how to update it.

May be not like others, you are very experienced in BIOS updating and spend quite a lot of time to do it. But of course you don't like to do it too much. First, download different BIOS from website and then switch the operating system to DOS mode. Secondly, use different flash utility to update BIOS. The above process is not a interesting job. Besides, always be carefully to store the BIOS source code correctly in your disks as if you update the wrong BIOS, it will be a nightmare.

Certainly, you wonder why motherboard vendors could not just do something right to save your time and effort and save you from the lousy BIOS updating work? Here it comes! Now Gigabyte announces @BIOS— the first Windows BIOS live update utility. This is a smart BIOS update software. It could help you to download the BIOS from internetand update it. Not like the other BIOS update software, it's a Windows utility. With the help of "@BIOS', BIOS updating is no more than a click."

Besides, no matter which mainboard you are using, if it's a Gigaby te's product\*, @BIOS help you to maintain the BIOS. This utility could detect your correct mainboard model and help you to choose the BIOS accordingly. It then downloads the BIOS from the nearest Gigaby te ftp site automatically. There are several different choices; you could use "Internet Update" to download and update your BIOS directly. Or you may want to keep a backup for your current BIOS, just choose "Save Current BIOS" to save it first. You make a wise choice to use Gigaby te, and @BIOS update your BIOS smartly. You are now worry free from updating wrong BIOS, and capable to maintain and manage your BIOS easily. Again, Gigaby te's innovative product erects a milestone in mainboard industries.

For such a wonderful software, how much it costs? Impossible! It's free! Now, if you buy a Gigabyte's motherboard, you could find this amazing software in the attached driver CD. But please remember, connected to internet at first, then you could have a internet BIOS update from your Gigabyte @BIOS.

# Easy Tune<sup>™</sup> 4 Introduction Gigabyte announces *EasyTune<sup>™</sup>* 4 Windows based Overclocking utility

EasyTune 4 carries on the heritage so as to pave the way for future generations.

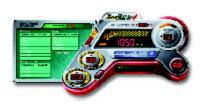

Overclock" might be one of the mostcommon issues in computer field. But have many users ever tried it? The answer is probably "no". Because "Overclock" is thought to be very difficult and includes a lot of technical know-how, sometimes "Overclock" is even considered as special skills found only in some enthusiasts. But as to the experts in "Overclock", what's the truth? They may spend quite a lot of time and money to study, try and use many different hard-

ware or BIOS bols to do "Overclock". And even with these technologies, they still learn that it's quite a risk because the safety and stability of an "Overclock" system is unknown. Now everything is different because of a Windows based overclocking utility "EasyTune 4" -- announced by Gigabyte. This windows based utility has totally changed the gaming rule of "Overclock". This is the first windows based overclocking utility is suitable for both normal and power users. Users canchoose either "Easy Mode" or "Advanced Mode" for overclocking at their convenience. For users who choose "Easy Mode", they just need to click "Auto Optimize" to have autoed and immediate CPU overclocking. This software will then overdrive CPU speed automatically with the result being shown in the control panel. If users prefer "Overclock" by them, there is also another choice. Click "Advanced Mode" to enjoy "sport drive" class Overclocking user interface. "Advanced Mode", allows users to change the system bus / AGP / Memory working frequency in small increments to get ultimate system performance. It operates in coordination with Gigabyte motherboards. Besides, it is different from other traditional over-clocking methods, Easy Tune 4 doesn't require users to change neither BIOS nor hardware switch/ jumper setting; on the other hand, they can do "Overclock" at easy step. Therefore, this is a safer way for "Overclock" as nothing is changed on software or hardware. If user runs EasyTune 4 over system's limitation, the biggest lost is only to restart the computer again and the side effect is then well controlled. Moreover, if one well-performed system speed has been tested in EasyTune 4, user can "Save" this setting and "Load" it in next time. Obviously, Gigaby te Easy Tune 4 has already turned the "Overclock" technology toward to a newer generation. This wonderful software is now free bundled in Gigabyte motherboard attached in driver CD. Users may make a test drive of "EasyTune 4" to find out more amazing features by themselves.

\*Some Gigabyte products are not fully supported by EasyTune 4. Please find the products supported list in the web site.

\*Any "Overclocking action" is at user's risk, Gigaby te Technology will not be responsible for any damage or instability to your processor, motherboard, or any other components.

# Chapter 5 Appendix

Picture below are shown in Windows XP (TUCD driver version 2.02) Appendix A: SiS 650/650GX/651 Chipset Driver Installation A. SiS 650/650GX VGA Driver:

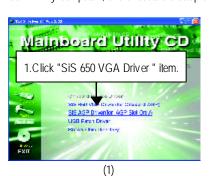

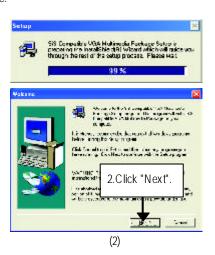

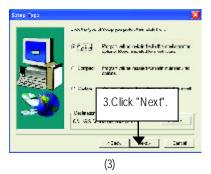

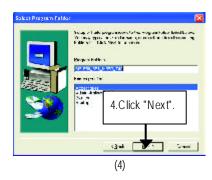

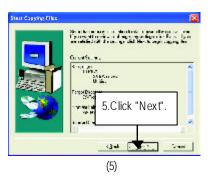

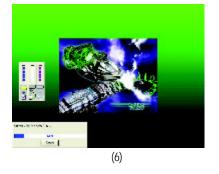

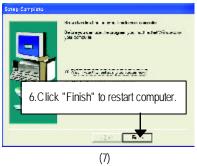

#### B. SiS AGP Driver:

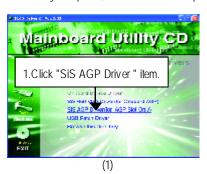

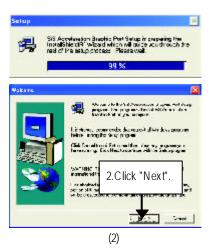

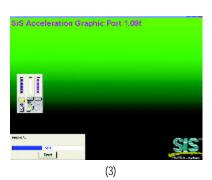

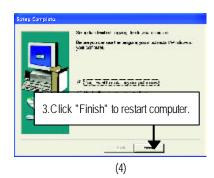

#### C. USB Patch Driver:

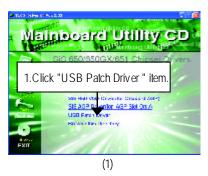

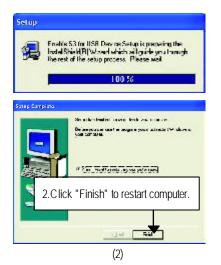

## Appendix B: SiS 7012 Sound Driver

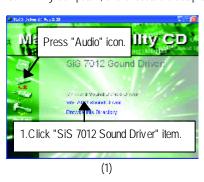

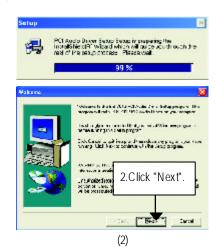

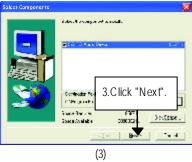

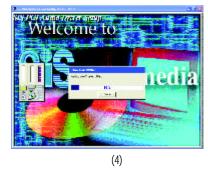

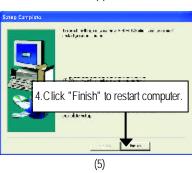

#### Appendix C: RealTek 8100/8139 LAN Driver

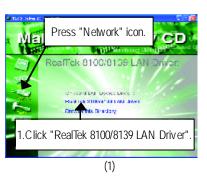

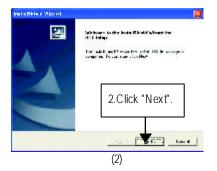

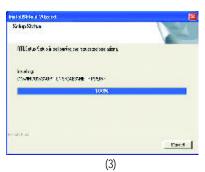

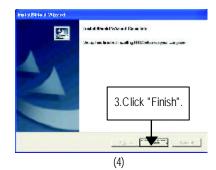

## Appendix D: EasyTune 4 Utilities Installation

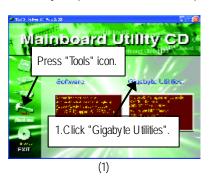

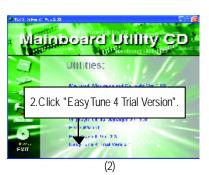

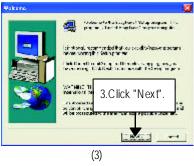

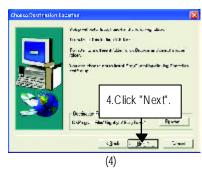

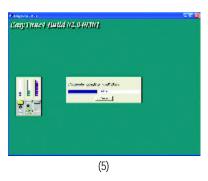

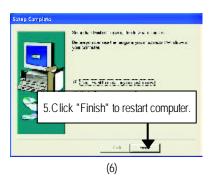

## Appendix E: BIOS Flash Procedure

BIOS update procedure:

Method 1:

If your OS is Win9X, we recommend that you used Gigabyte @BIOS $^{\text{TM}}$  Program to flash BIOS.

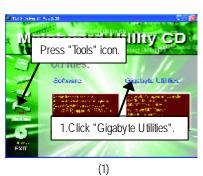

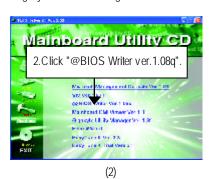

Click "V". State the Market Market Ma

Methods and steps:

- I. Update BIOS through Internet
- a. Click "Internet Update" icon
- b. Click "Update New BIOS" icon
- c. Select @BIOS™ sever ("Gigabyte @BIOS™ sever 1 in Taiwan" and "Gigabyte
   @BIOS™ sever 2 in Taiwan" are available for now, the others will be completed soon)
- d. Select the exact model name on your motherboard
- e. System will automatically download and update the BIOS.

- II. Update BIOS NOT through Internet:
- a. Do not click "Internet Update" icon
- b. Click "Update New BIOS"
- c. Please select "All Files" in dialog box while opening the old file.
- d. Please search for BIOS unzip file, downloading from internet or any other methods (such as: 8SIMLP.F1).
- e. Complete update process following the instruction.

#### III. Save BIOS

In the very beginning, there is "Save Current BIOS" icon shown in dialog box. It means to save the current BIOS version.

#### IV. Check out supported motherboard and Flash ROM:

In the very beginning, there is "About this program" icon shown in dialog box. It can help you check out which kind of motherboard and which brand of Flash ROM are supported.

#### Note

- a. In method I, if it shows two or more motherboard's model names to be selected, please make sure your motherboard's model name again. Selecting wrong model name will cause the system unbooted.
- b. In method II, be sure that motherboard's model name in BIOS unzip file are the same as your motherboard's. Otherwise, your system won't boot.
- c. In method I, if the BIOS file you need cannot be found in @BIOS™ server, please go onto Gigaby te's web site for downloading and updating it according to method II.
- d. Please note that any interruption during updating will cause system unbooted

#### Method 2:

We use GA-7VTX motherboard and Flash841 BIOS flash utility as example.

Please flash the BIOS according to the following procedures if you are now under the DOS mode. Flash BIOS Procedure:

#### STEP 1:

(1) Please make sure your system has installed the extraction utility such as winzip or pkunzip.

Firstly you have to install the extraction utility such as winzip or pkunzip for unzip the files. Both of these utilities are available on many shareware download pages like <a href="http://www.shareware.cnet.com">http://www.shareware.cnet.com</a>

STEP 2: Make a DOS boot diskette. (See example: Windows 98 O.S.)

Beware: Windows ME/2000 are not allowed to make a DOS boot diskette.

(1) With an available floppy disk in the floppy drive. Please leave the diskette "UN-write protected" type. Double click the "My Computer" icon from Desktop, then click "3.5 diskette (A)" and right click to select "Format (M)"

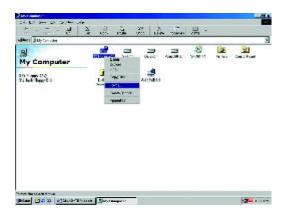

(2) Select the "Quick (erase)" for Format Type, and pick both "Display summary when finished" and "Copy system files", after that press "Start". That will format the floppy and transfer the needed system files to it.

Beware: This procedure will erase all the prior data on that floppy, so please proceed accordingly.

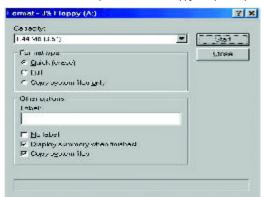

(3) After the floppy has been formatted completely, please press "Close".

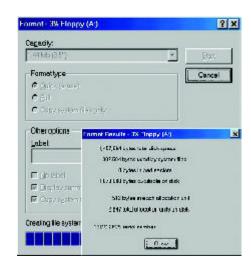

## STEP 3: Download BIOS and BIOS utility program.

(1) Please go to Gigabyte website  $\underline{\text{http://www.gigabyte.com.tw/index.html}}, \text{ and click "Support"}.$ 

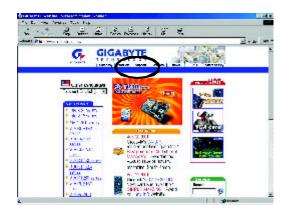

(2) From Support zone, click the "Motherboards BIOS & Drivers".

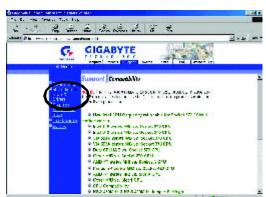

(3) We use GA-7VTX motherboard as example. Please select GA-7VTX by Model or Chipset optional menu to obtain BIOS flash files.

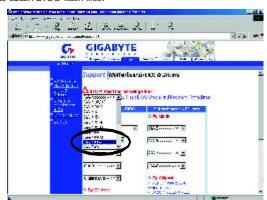

(4) Select an appropriate BIOS version (For example: F4), and click to download the file. It will pop up a file download screen, then select the "Open this file from its current location" and press "OK".

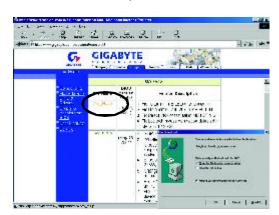

(5) At this time the screen shows the following picture, please click "Extract" button to unzip the files.

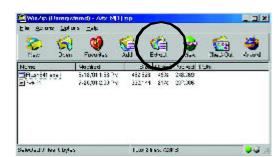

(6) Please extract the download files into the clean bootable floppy disk A mentioned in STEP 2, and press "Extract".

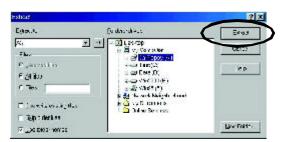

- STEP 4: Make sure the system will boot from the floppy disk.
- (1) Insert the floppy disk (contains bootable program and unzip file) into the floppy drive A. Then, restart the system. The system will boot from the floppy disk. Please press <DEL> key to enter BIOS setup main menu when system is boot up.

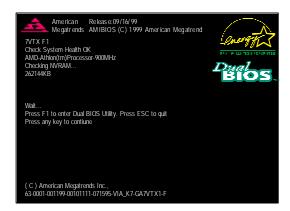

(2) Once you enter the BIOS setup utility, the main menu will appear on the screen. Use the arrows to highlight the item "BIOS FEATURES SETUP".

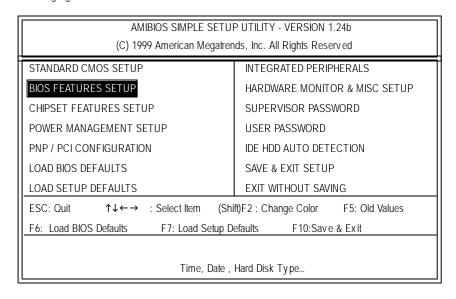

(3) Press "Enter" to enter "BIOS FEATURES SETUP" menu. Use the arrows to highlight the item "1st Boot Device", and then use the "Page Up" or "Page Down" keys to select "Floppy".

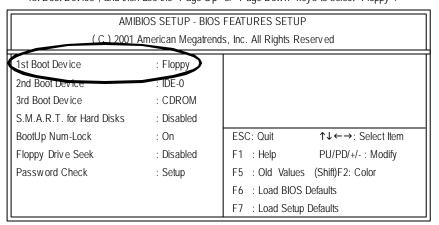

(4) Press "ESC" to go back to previous screen. Use the arrows to highlight the item "SAVE & EXIT SETUP" then press "Enter". System will ask "SAVE to CMOS and EXIT (Y/N)?" Press "Y" and "Enter" keys to confirm. Now the system will reboot automatically, the new BIOS setting will be taken effect next boot-up.

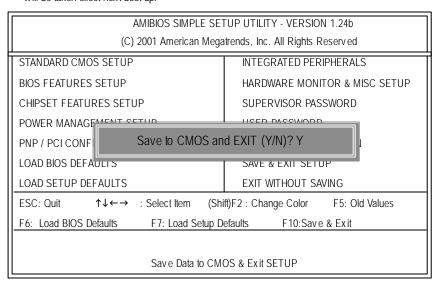

## STEP 5: BIOS flashing.

(1) After the system boot from floppy disk, type "A:\> dir/w" and press "Enter" to check the entire files in floppy A. Then type the "BIOS flash utility" and "BIOS file" after A:\>. In this case you have to type "A:\> Flash841 7VTX.F4" and then press "Enter".

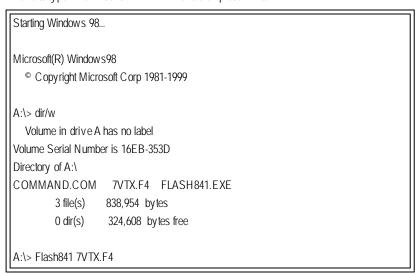

(2) Now screen appears the following Flash Utility main menu. Press "Enter", the highlighted item will locate on the model name of the right-upper screen. Right after that, press "Enter" to start BIOS Flash Utility.

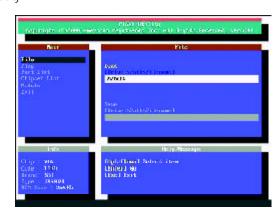

(3) It will pop up a screen and asks "Are you sure to flash the BIOS?" Press [Enter] to continue the procedure, or press [ESC] to quit.

Beware: Please do not turn off the system while you are upgrading BIOS. It will render your BIOS corrupted and system totally inoperative.

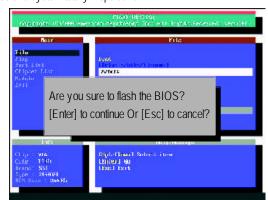

(4) The BIOS flash completed. Please press [ESC] to exit Flash Utility.

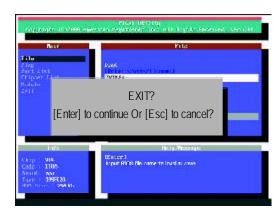

STEP 6: Load BIOS defaults.

Normally the system redetects all devices after BIOS has been upgraded. Therefore, we highly recommend reloading the BIOS defaults after BIOS has been upgraded. This important step resets everything after the flash.

(1) Take out the floppy diskette from floppy drive, and then restart the system. The boot up screen will indicate your motherboard model and current BIOS version.

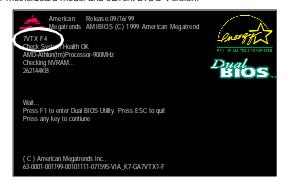

(2) Don't forget to press <DEL> key to enter BIOS setup again when system is boot up. Use the arrows to highlight the item "LOAD SETUP DEFAULTS" then press "Enter". System will ask "Load Setup Defaults (Y/N)?" Press "Y" and "Enter" keys to confirm.

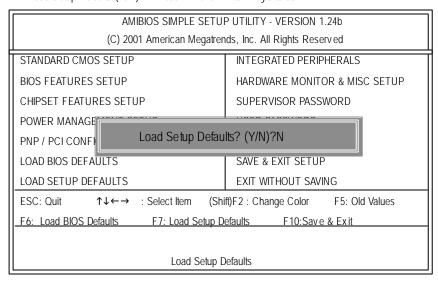

(3) Use the arrows to highlight the item "SAVE & EXIT SETUP" and press "Enter". System will ask "SAVE to CMOS and EXIT (Y/N)?" Press "Y" and "Enter" keys to confirm. Now the system will reboot automatically, the new BIOS setting will be taken effect next boot-up.

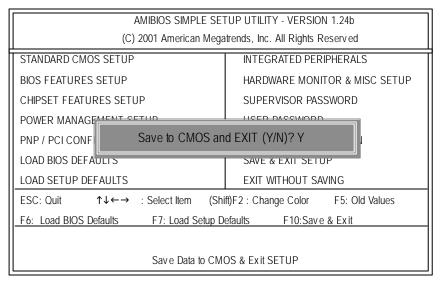

(4) Congratulate you have accomplished the BIOS flash procedure.

# Appendix F: Acronyms

| Acronyms | Meaning                                             |                   |
|----------|-----------------------------------------------------|-------------------|
| ACPI     | Advanced Configuration and Power Interface          |                   |
| APM      | Advanced Power Management                           |                   |
| AGP      | Accelerated Graphics Port                           |                   |
| AMR      | Audio Modem Riser                                   | _                 |
| ACR      | Advanced Communications Riser                       | _                 |
| BIOS     | Basic Input / Output System                         | _                 |
| CPU      | Central Processing Unit                             | _                 |
| CMOS     | Complementary Metal Oxide Semiconductor             |                   |
| CRIMM    | Continuity RIMM                                     | _                 |
| CNR      | Communication and Networking Riser                  | _                 |
| DMA      | Direct Memory Access                                | _                 |
| DMI      | Desktop Management Interface                        |                   |
| DIMM     | Dual Inline Memory Module                           |                   |
| DRM      | Dual Retention Mechanism                            |                   |
| DRAM     | Dynamic Random Access Memory                        | _                 |
| DDR      | Double Data Rate                                    |                   |
| ECP      | Extended Capabilities Port                          | _                 |
| ESCD     | Extended System Configuration Data                  | _                 |
| ECC      | Error Checking and Correcting                       | _                 |
| EMC      | Electromagnetic Compatibility                       | _                 |
| EPP      | Enhanced Parallel Port                              | _                 |
| ESD      | Electrostatic Discharge                             | _                 |
| FDD      | Floppy Disk Device                                  | _                 |
| FSB      | Front Side Bus                                      | _                 |
| HDD      | Hard Disk Device                                    | _                 |
| IDE      | Integrated Dual Channel Enhanced                    | _                 |
| IRQ      | Interrupt Request                                   | _                 |
| I/O      | Input / Output                                      | _                 |
| IOAPIC   | Input Output Advanced Programmable Input Controller | _                 |
| ISA      | Industry Standard Architecture                      |                   |
| LAN      | Local Area Network                                  |                   |
| _        |                                                     | to be a southward |

to be continued......

| Acronyms | Meaning                              |
|----------|--------------------------------------|
| LBA      | Logical Block Addressing             |
| LED      | Light Emitting Diode                 |
| MHz      | Megahertz                            |
| MIDI     | Musical Instrument Digital Interface |
| MTH      | Memory Translator Hub                |
| MPT      | Memory Protocol Translator           |
| NIC      | Network Interface Card               |
| OS       | Operating System                     |
| OEM      | Original Equipment Manufacturer      |
| PAC      | PCT A.G.P. Controller                |
| POST     | Power-On Self Test                   |
| PCI      | Peripheral Component Interconnect    |
| RIMM     | Rambus in-line Memory Module         |
| SCI      | Special Circumstance Instructions    |
| SECC     | Single Edge Contact Cartridge        |
| SRAM     | Static Random Access Memory          |
| SMP      | Symmetric Multi-Processing           |
| SMI      | System Management Interrupt          |
| USB      | Universal Serial Bus                 |
| VID      | Voltage ID                           |

| Cantaat Daraa          | ntry:  | Company:      |       | Phone No.:      |  |
|------------------------|--------|---------------|-------|-----------------|--|
| Contact Persor         | າ:     | E-mail Add. : |       | 1               |  |
|                        |        |               |       |                 |  |
| Model name/Lot Number: |        |               |       | PCB revision:   |  |
| BIOS version: 0.       |        | O.S./A.S.:    |       |                 |  |
|                        |        |               |       |                 |  |
| Hardware               | Mfs.   | Model name    | Size: | Driver/Utility: |  |
| Configuration          |        |               |       |                 |  |
| CPU                    |        |               |       |                 |  |
| Memory                 |        |               |       |                 |  |
| Brand                  |        |               |       |                 |  |
| Video Card             |        |               |       |                 |  |
| Audio Card             |        |               |       |                 |  |
| HDD                    |        |               |       |                 |  |
| CD-ROM /               |        |               |       |                 |  |
| DVD-ROM                |        |               |       |                 |  |
| Modem                  |        |               |       |                 |  |
| Network                |        |               |       |                 |  |
| AMR/CNR                |        |               |       |                 |  |
| Keyboard               |        |               |       |                 |  |
| Mouse                  |        |               |       |                 |  |
| Power supply           |        |               |       |                 |  |
| Other Device           |        |               |       |                 |  |
|                        |        |               |       |                 |  |
|                        |        |               |       |                 |  |
|                        |        |               |       |                 |  |
| roblem Descri          | otion: |               |       |                 |  |